## Search for Existing Vendor

- **STEP 1:** Enter transaction code **ZMK03** in main menu search field. Press **Enter** on your keyboard.
- **STEP 2:** Check all boxes in **General data** and **Purchasing organization data** sections.
- **STEP 3:** Place cursor in **Vendor** field, then click the box icon thatappears at the end of the field:

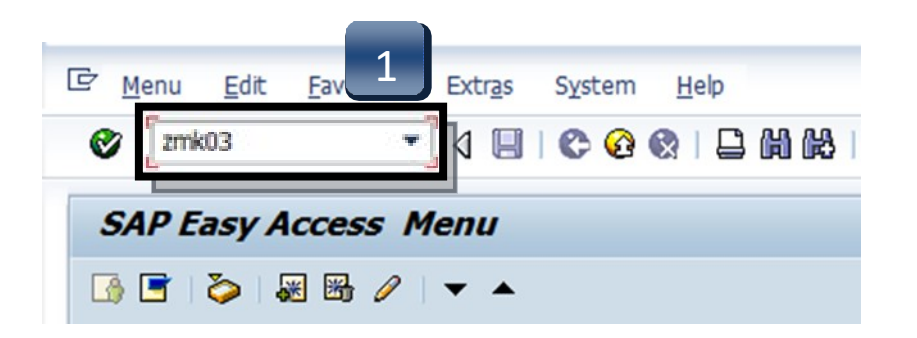

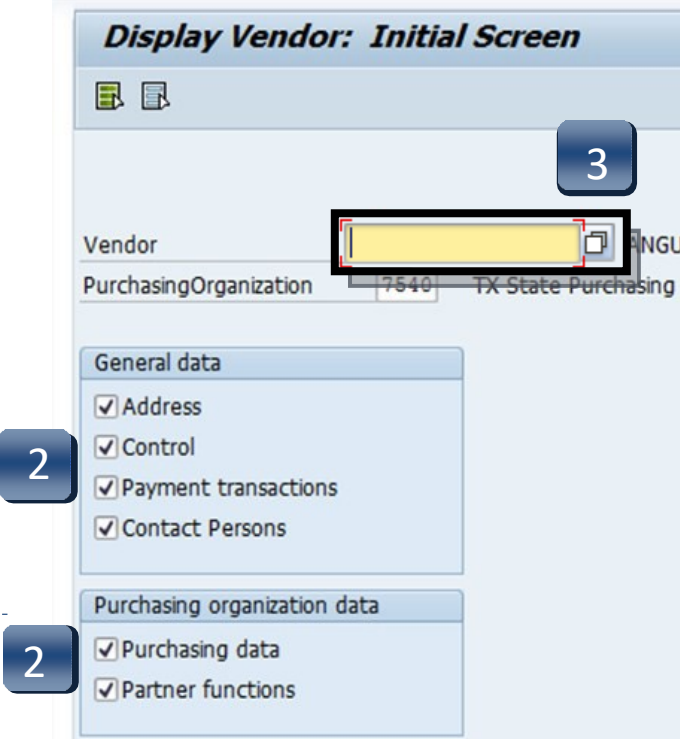

## Search for Existing Vendor

- **STEP 4:** Enter your search terms in any of the fields. \*\*Use \*Asterisks\* to include more results in your search. Words can be truncated. *Search term* is a commonly-used search field.
- **STEP 5:** Click the green check button or press ENTER.
- **STEP 6:** A listing of all the vendors with the term \*jason\* in their profile for the field you searched will appear. **Vendor number is located in theVendor column; this number is required for requisition entry.** To view more information about a particular vendor, double-click vendor number and proceed to **STEPS 7 & 8**.

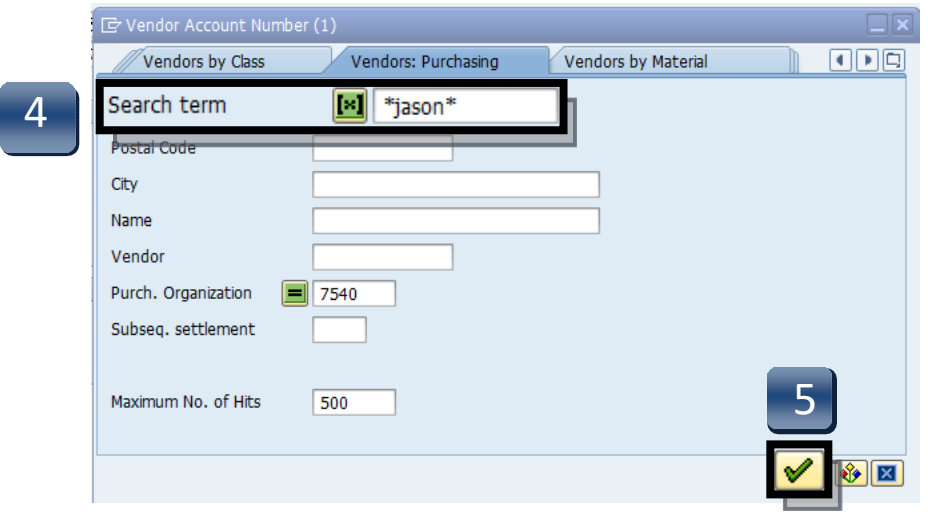

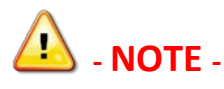

Any "**USE ######**" or "**USE TSUS Marketplace**" tags in the vendor search:

- If the record references another vendor number, use the referenced number.
- If the record notifies you that this is a *TSUS Market Place* vendor, please enter the requisition through **TSUS Marketplace**!

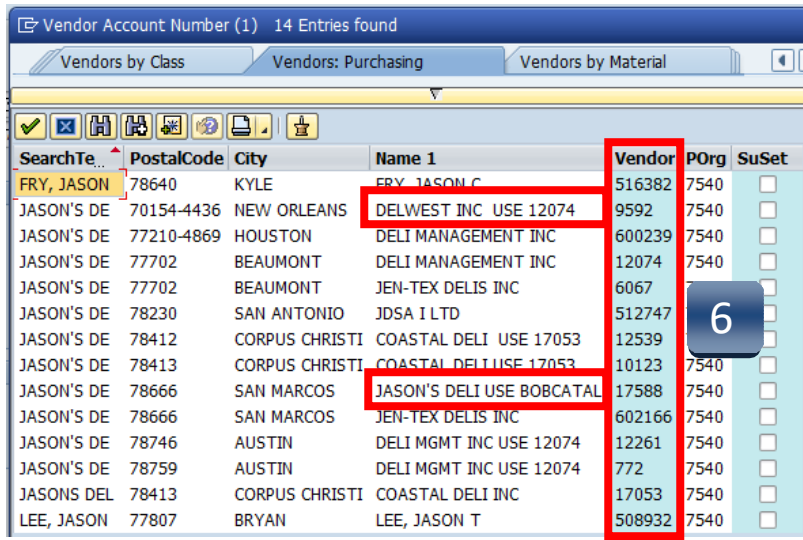

## Search for Existing Vendor

- **STEP 7:** Once you have double-clicked a vendor it will be added to the search field. Press **Enter** on your keyboard or click the green check button in the top left corner to view vendor information screen:
- **STEP 8:** To return to the main menu, select the **Back** button twice.

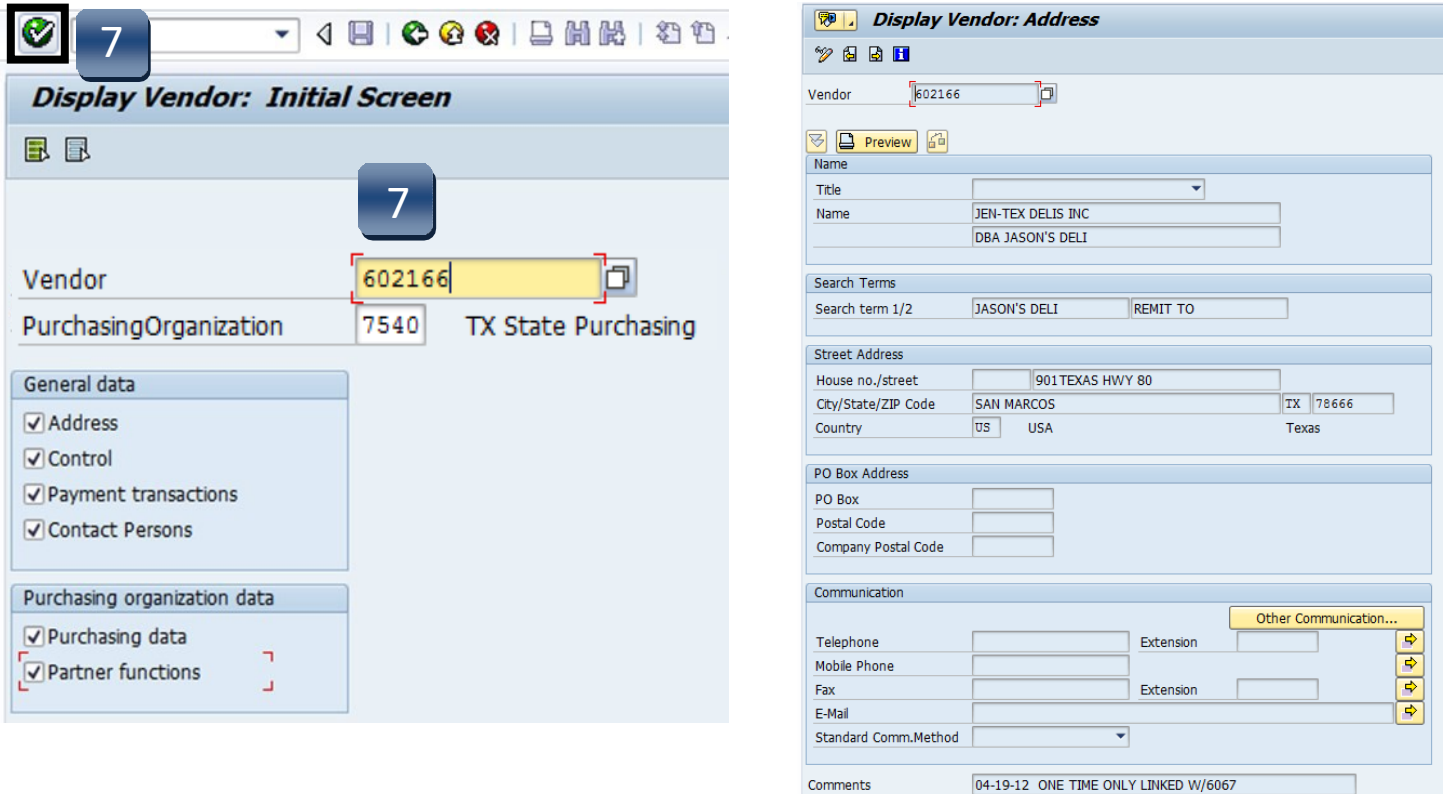

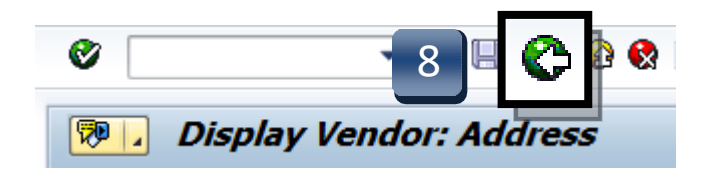

**If vendor is not found using the ZMK03 search, proceed to Vendor Self Service Portal (PaymentWorks) section.**